External Customer's Guide Agilent iLab Solutions Johns Hopkins University School of Medicine Core Facilities

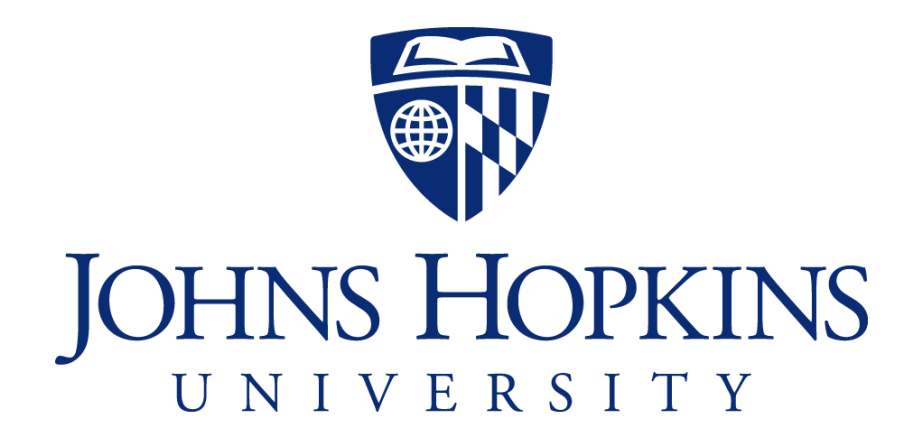

## **Welcome to Agilent iLab.**

**iLab is a core management program that Johns Hopkins University uses to manage workflow, billing and reporting for its core facilities. The following is a guide to assist you in navigating the system after you have your account set up.**

## **Contents**

- 1. Logging into iLab
- 2. Home Page
- 3. Menu/Navigating iLab
- 4. Invoices/Payment Options

## iLab Login Procedure

Once your account has been set up you can log into iLab by following these instructions

• To login to iLab, go to:

[https://johnshopkins.corefacilities.org](https://johnshopkins.corefacilities.org/)

as indicated in the green rectangle

• Click on the green login button in the upper right side of the page as indicated by the red oval.

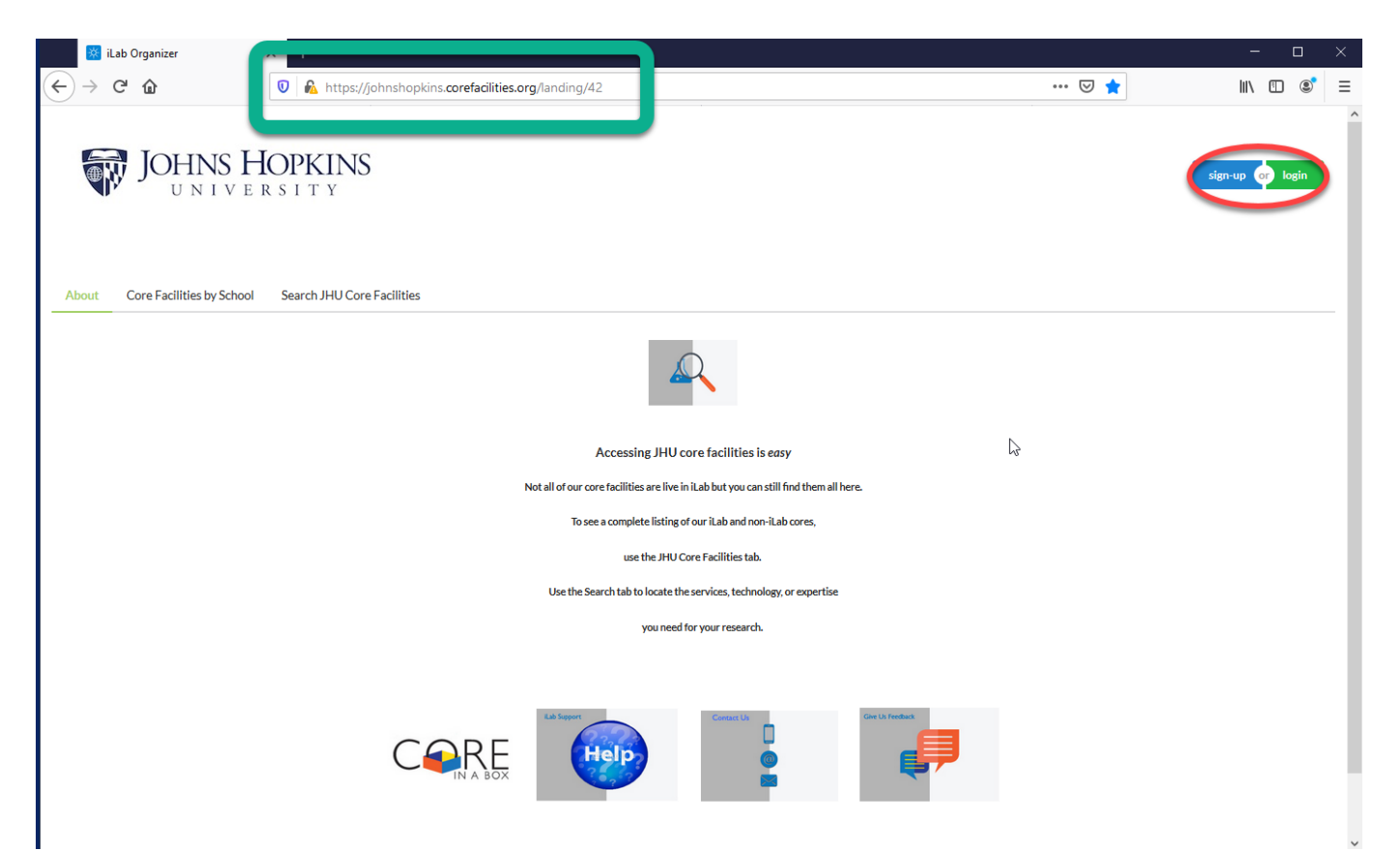

## The window below will appear

- Check the box, **Login using iLab credentials**
- You will be directed to the next window show at the right

For your first time logging in, put in your email address and click the blue button, **Reset Password.** You will set your password

You will be logged in and your home page will appear

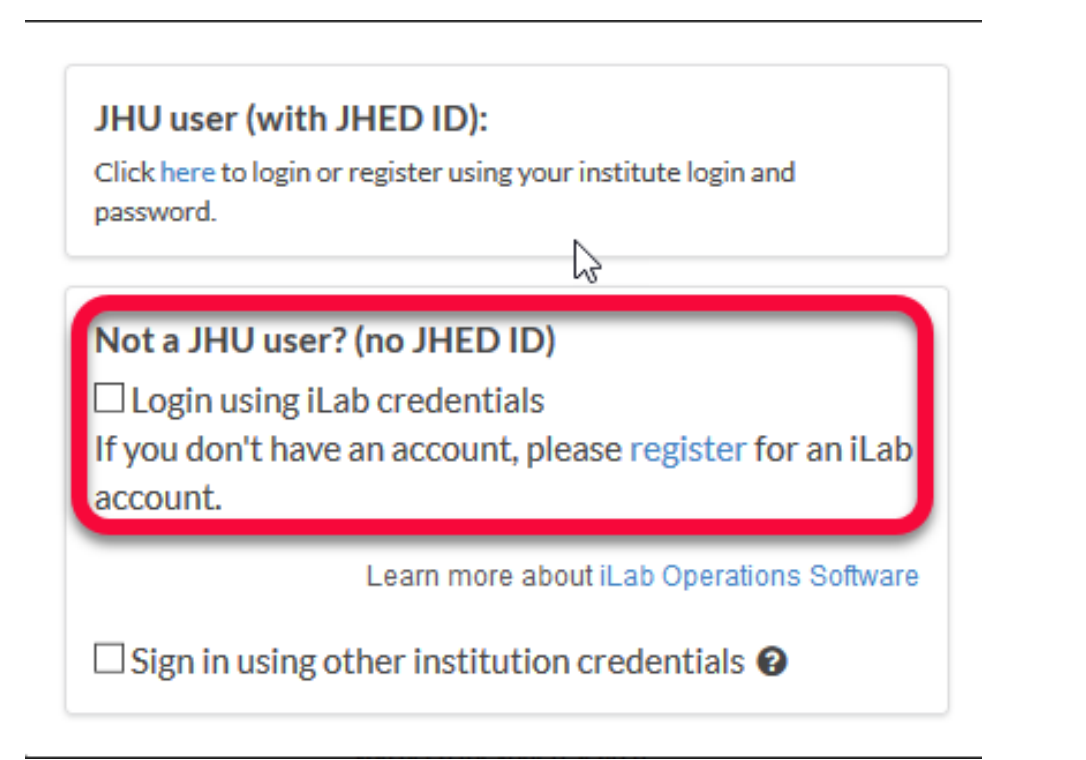

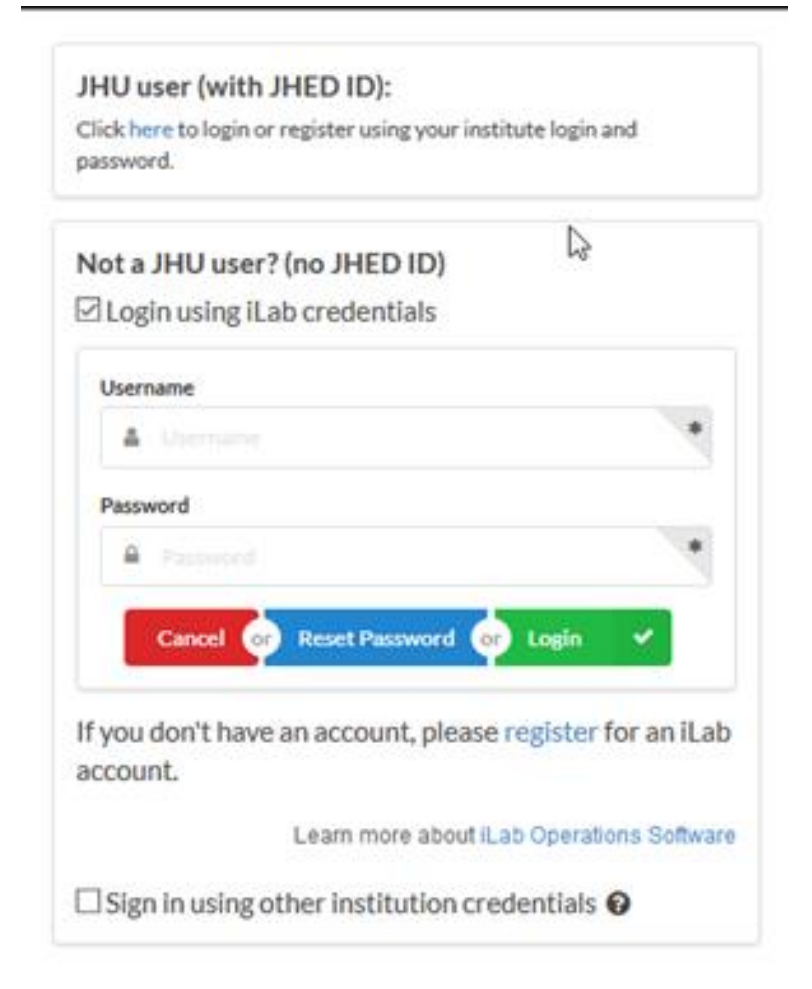